## زواجت FlexConnect WLAN عم 802.1x AAA ىلع 9800 Catalyst ةيكلساللا مكحتلا تادحو  $\overline{\phantom{a}}$

# تايوتحملا

ةمدقملا <u>ةيس|س|ْل| ت|بلطتمل|</u> تا<mark>بلطتمل</mark>ا <u>ةمدختسملI تانوكملI</u> نيوكتلا <u>ةكبشلل يطيطختلI مسرلI</u> ن**يوكت<u>ل</u>ا** WLC 9800 ىلع AAA نيوكت WLAN ةكبش نيوكت FlexConnect عضوك لوصولا ةطقن نييعت لّدبملا نيوكت ةساوسال في رعت فلم ننيوكت <u>ةس|يسل| ةمالع نيوكت</u> ةسايسلا تامالع ةلاحإ ISE نيوكت ةحصلا نم ققحتلا اه الص|و ءاطخأل| فاش كتسا

# ةمدقملا

عم ةنرم (WLC 9800 (ةيكلسال ةيلحم ةكبش مكحت ةدحو دادعإ ةيفيك دنتسملا اذه حضوي ةلوحم x802.1) WLAN (ةيكلسال ةيلحم ةكبشو (APs (FlexConnect عضولا يف لوصولا طاقن .(AAA) ةبساحملاو ضي وفتلاو (VLAN) ةيرهاظلا ةيلحملا ةكبشلا ةقداصم مادختساب ايلحم

# ةيساسألا تابلطتملا

### تابلطتملا

:ةيلاتلا عيضاوملاب ةفرعم كيدل نوكت نأب Cisco يصوت

- WLC 9800 نيوكت عضو ●
- FlexConnect ةينقت ●

### ةمدختسملا تانوكملا

:ةيلاتلا ةيداملا تانوكملاو جماربلا تارادصإ ىلإ دنتسملا اذه يف ةدراولا تامولعملا دنتست

• 9800 WLC V16.10 .ةصاخ ةيلمعم ةئيب يف ةدوجوملI ةزهجألI نم دنتسملI اذه يف ةدراولI تامولعملI ءاشنإ مت تناك اذإ .(يضارتفا) حوسمم نيوكتب دنتسملا اذه يف ةمدختسُملا ةزهجالا عيمج تادب .رمأ يأل لمتحملا ريثأتلل كمهف نم دكأتف ،ليغشتلا ديق كتكبش

## نيوكتلا

## ةكبشلل يطيطختلا مسرلا

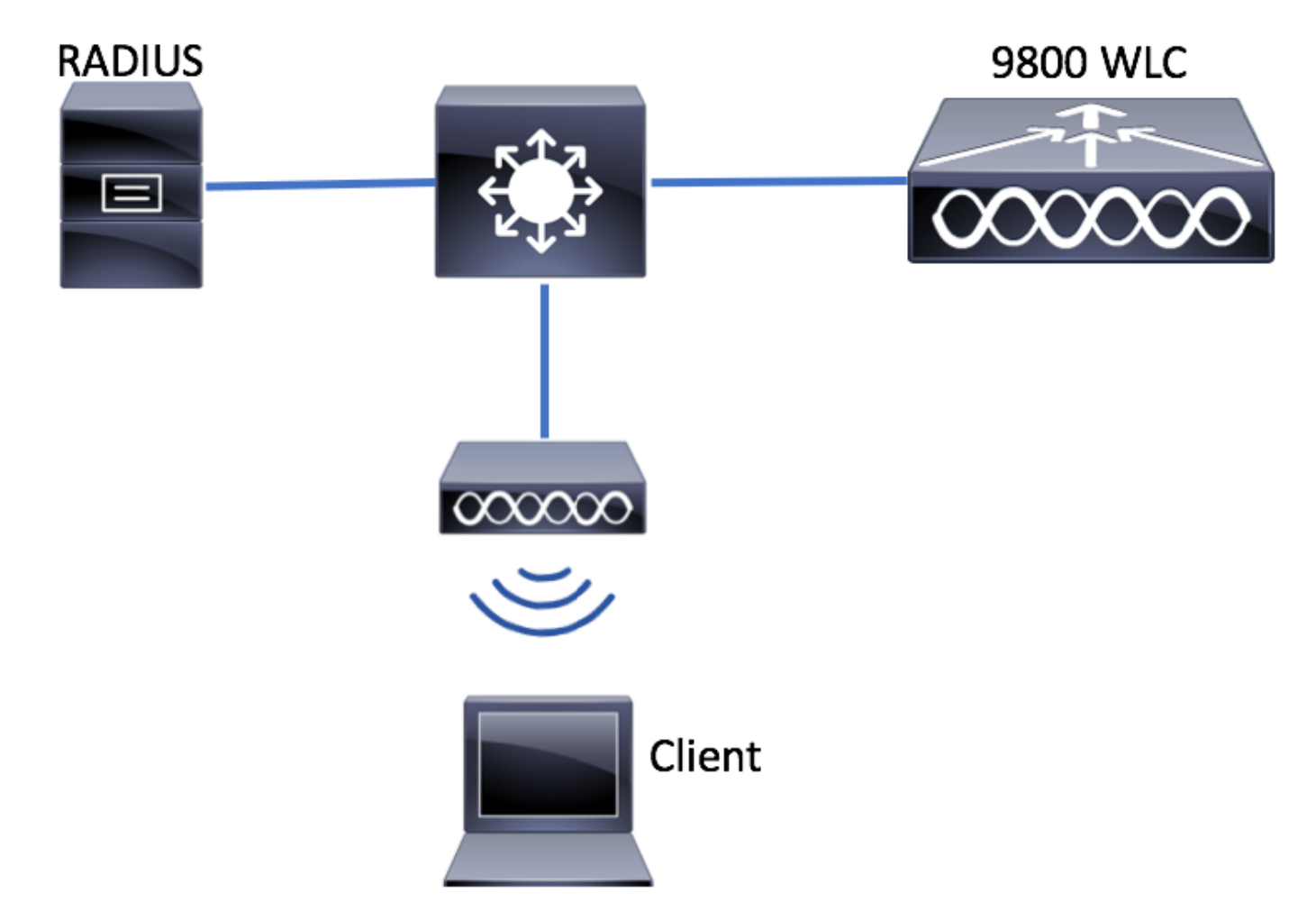

### نيوكتلا

WLC 9800 ىلع AAA نيوكت

:طبارلا اذه نم ةدراولا تاميلعتلا عابتا كنكمي

<u>9800 WLC ىلء AAA نيوكت</u>

#### WLAN ةكبش نيوكت

:طبارلا اذه نم ةدراولا تاميلعتلا عابتا كنكمي

[WLAN ةكبش نيوكت](https://www.cisco.com/c/ar_ae/support/docs/wireless/catalyst-9800-series-wireless-controllers/213919-configure-802-1x-authentication-on-catal.html#anc8)

FlexConnect عضوك لوصولا ةطقن نييعت

```
عضو وأ يلحملا AP عضو نيوكت WLC 9800 يف نكمي ال ،AireOS نيوكت سكع ىلع
عضو يف لوصو ةطقن نيوكتل تاوطخلا هذه عبتا .لوصولا ةطقن نم ةرشابم FlexConnect
FlexConnect.
```
#### ةيموسرلا مدختسملا ةهجاو

.نرم فيرعت فلم نيوكت 1. ةوطخلا

عضولا لدعت نأ امإو Flex > فيرعتلا تافلمو زييمتلا تامالع < نيوكتلا ىلإ لقتنا .ديدج دحاو ءاشنإل ةفاضإ+ رقنا وأ profile-flex-يضارتفالا

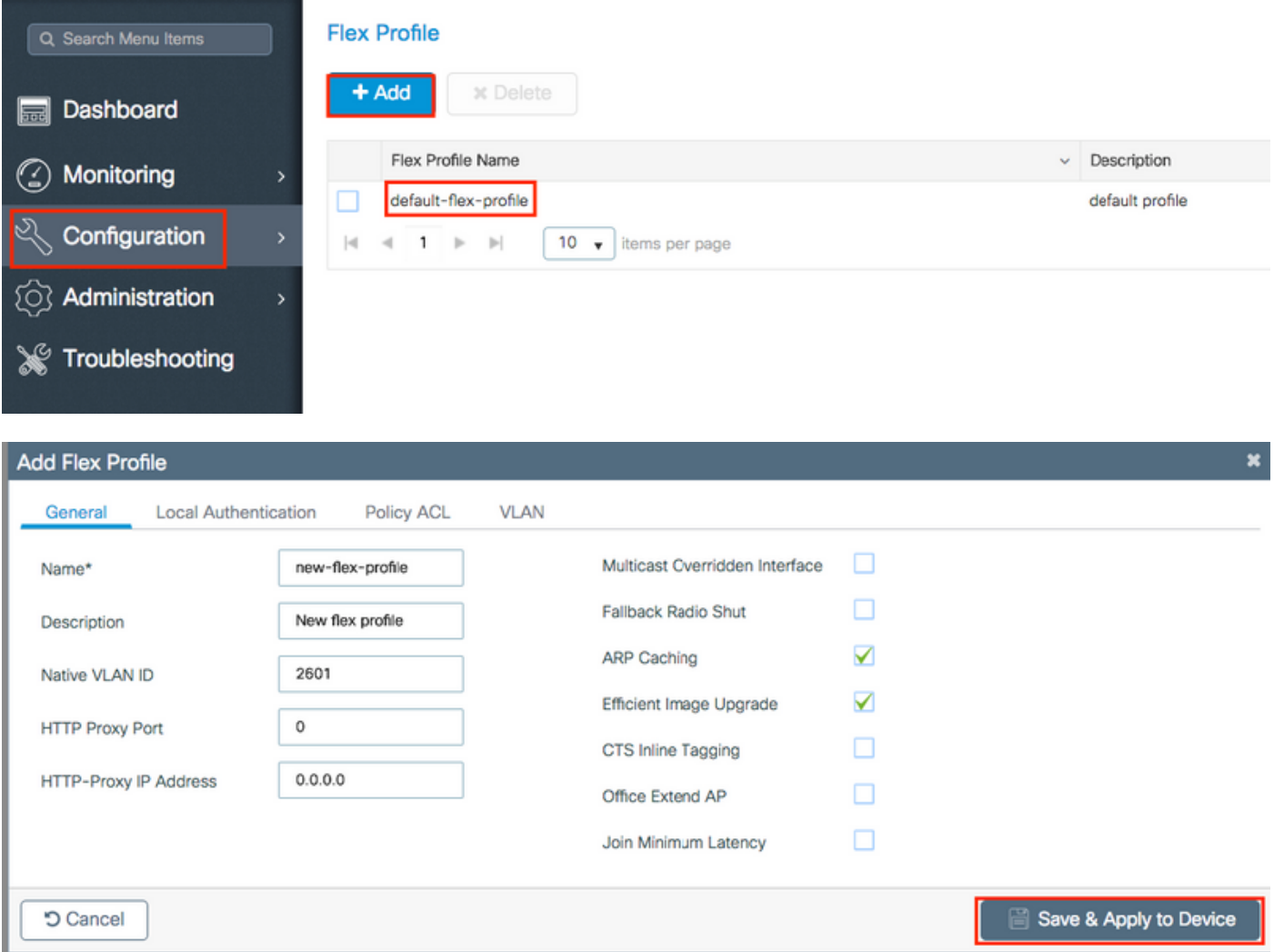

.(ISE نم عفد VLANs وأ WLANs ريصقتلا ءاوس دح ىلع) جاتحي VLANs لا تفضأ 2. ةوطخلا

VLAN ةكبش ددحت ،مسقلا ةسايس فيرعت فلم نيوكت نم 3 ةوطخلا يف :ةظحالم ،ةوطخلا كلت ىلع VLAN ةكبش مسا مدختست تنك اذإ .SSID ىلإ ةنيعملا ةيضارتفالا نلف الإو ،Flex فيرعت فلم نيوكت ىلع هسفن VLAN ةكبش مسا مادختسإ نم دكأتف .WLAN ةكبشب لاصتالا نم ءالمعلا نكمتي

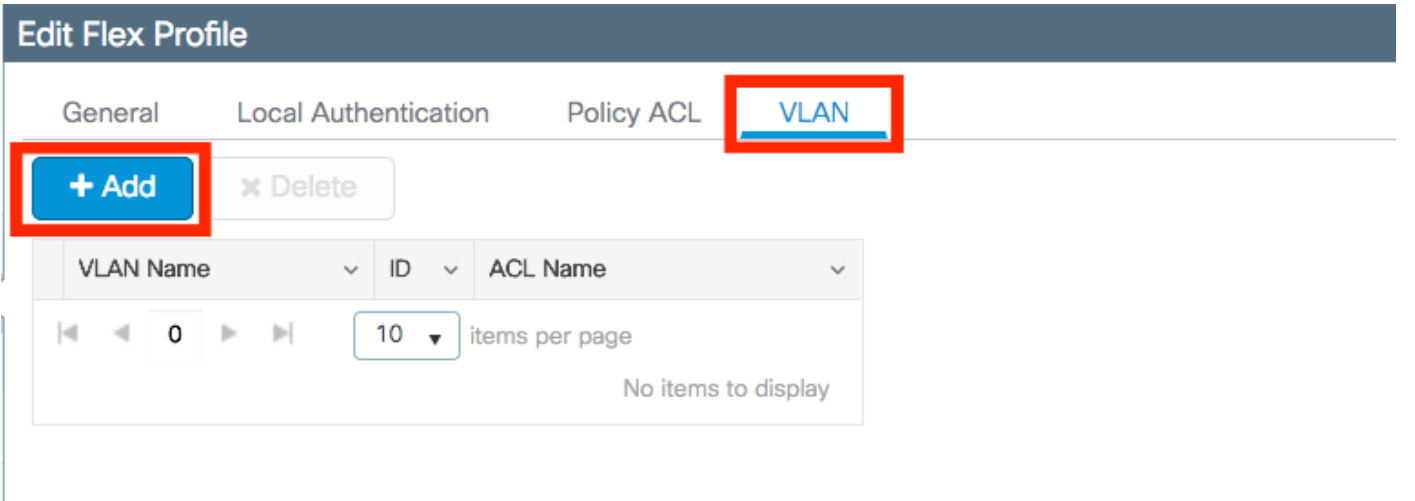

.VLAN لكل صاخ ACLs تفضأ ايرايتخإ عيطتسي تنأ

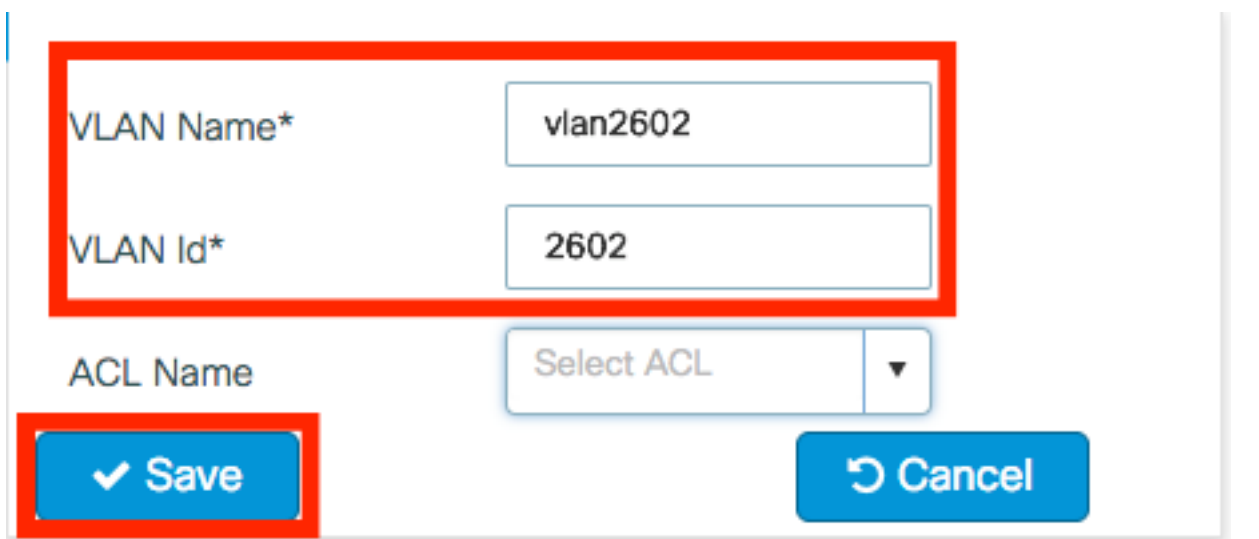

ذيفنتب FlexConnect لوصولا طاقنل حامسلل Radius مداوخ ةعومجم نييعتب مق ،ايرايتخإ .ةيلحملا ةقداصملا

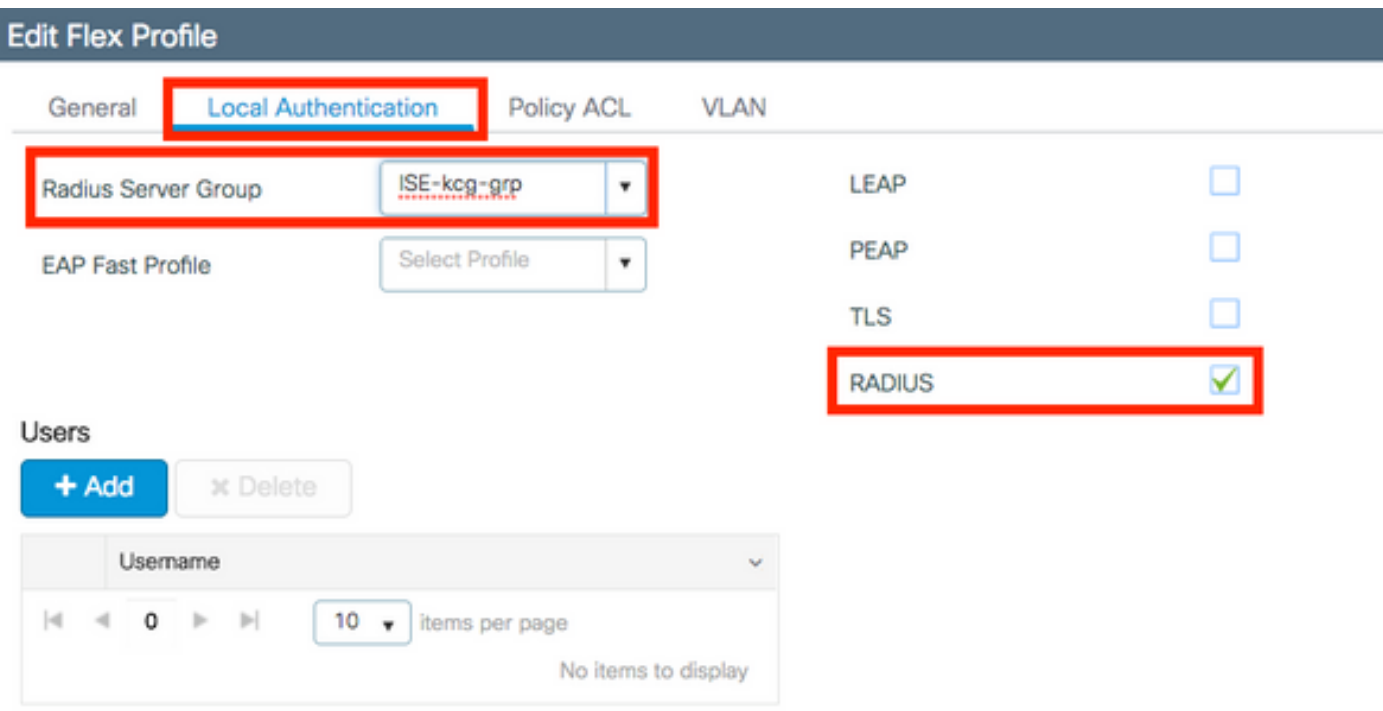

.عقوم ةمالع نيوكت 3. ةوطخلا

امإ مق .عقوملا < زييم تال تامالع < فيرعتلا تافالمو تامالعلا < نيوكتال عال لقتنا يضارتفا لكشب اهنييعت مت يتال ةمالعلا يهو) **ةيضارتفالI عقوملI ةمالع** ليدعتب . (ةديدج ةمالع ءاشنإل ةفاضإ+ رقنا) ةديدج ةمالع ءاشنإ وأ (لوصولا طاقن عيمجل

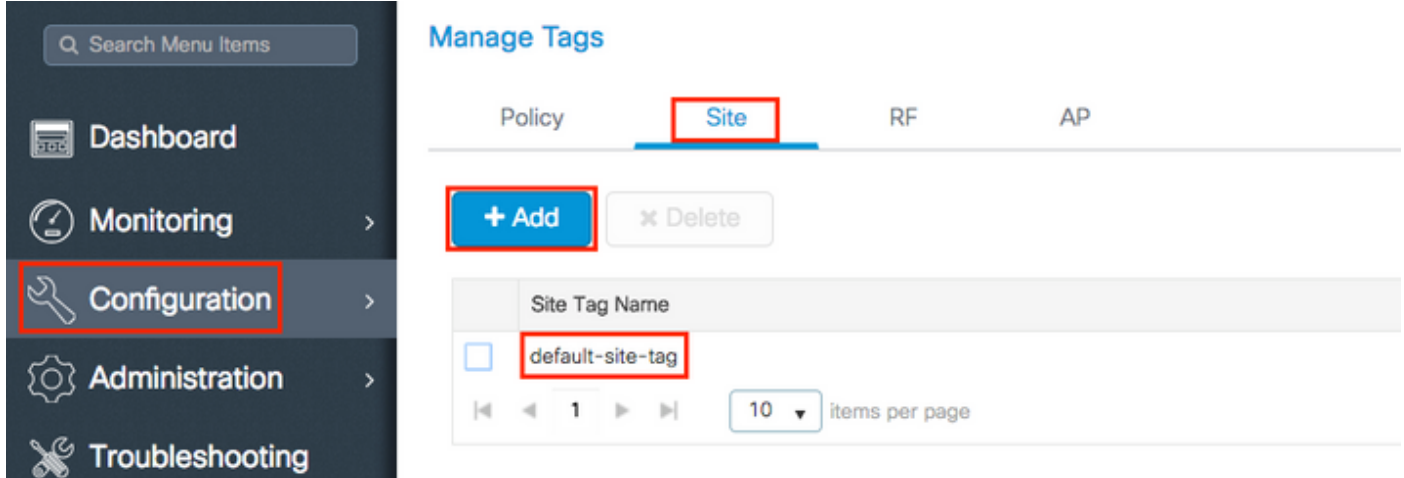

.حاتم ريغ Flex **فيرعت فJم** رايخ نإف الإو **يلحملI عقوملI نيكمت** رايخ ليطعت نم دكأت

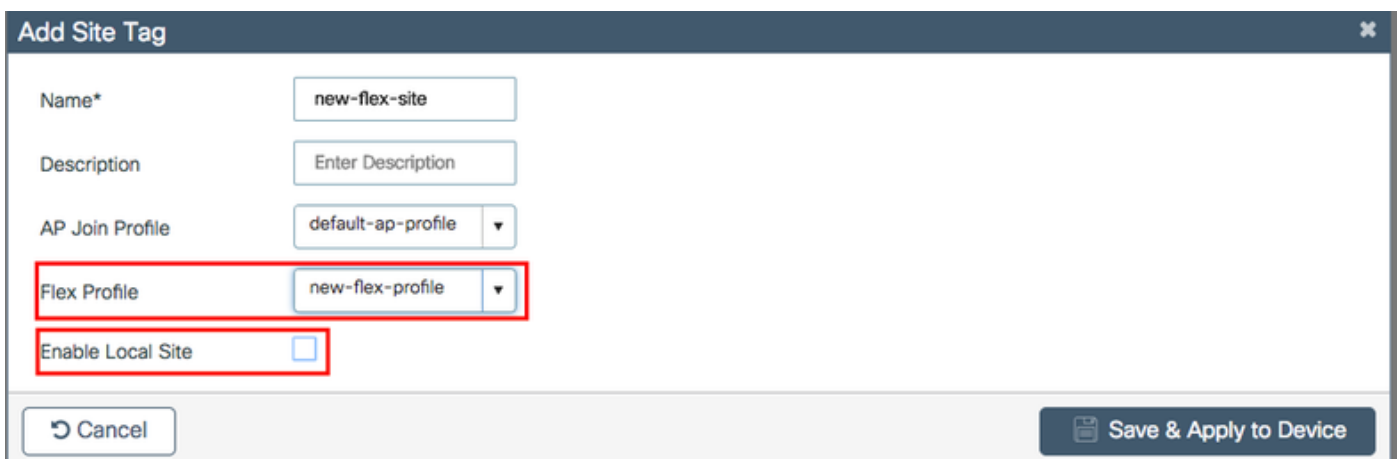

ع**قومل**ا نيكمت عم عقوم ةمالع ىلع لصحت لوصو ةطقن يأ نيوكت متي :**ةظحالم** عقوم ةمالع ىلع لصحت لوصو ةطقن يأ نيوكت متي ،لثملابو .يلحم عضوك **يلحملI** .FlexConnect عضوك يلحملا عقوملا نيكمت ليطعت عم

ةيكلساللاا ةيلحملا ةكبشلا يف مكحتلا ةدحوب ةطبترم لوصو ةطقن لعجأ .4 ةوطخلا 2. ةوطخلا يف اهنيوكت مت يتلا عقوملا ةمالع نييعتب مقو 9800 زارط (WLC(

ةمالع نييءتب مقو **لوصول اةطقن مس ا< لوصول اطاقن < يكلسال < نيوكت ىل**إ لقتنا .رييغتال طبضل **زاهجل| ىلع قيبطتو ثيدحت** قوف رقنا مث .عقومل|

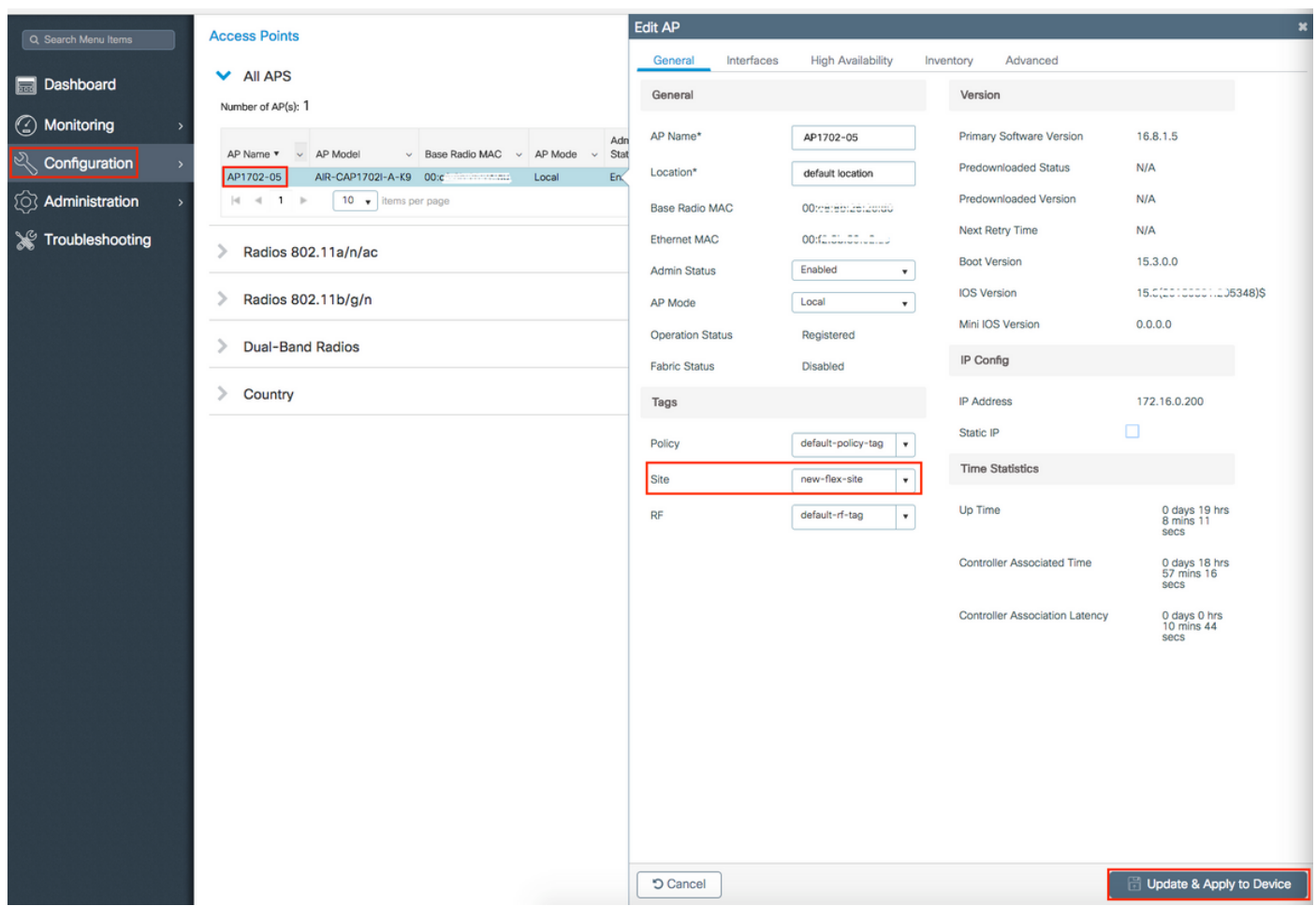

رصنعب اهطابترإ دقفت اهنإف ،لوصو ةطقن ىلع ةمالعلا ري غت دعب هنأ ملعا :**ةظحالم** نوضغ يف ىرخأ ةرم دحتتو 9800 زارط (WLC (ةيكلساللا ةيلحملا ةكبشلا يف مكحتلا . ابيرقت ةدحاو ةقيقد

### نرم بولسأ ap لI نأ تظحال ،فـلخِلI ىلإ ap لI طـبري نإ ام .5 ةوطخِلI

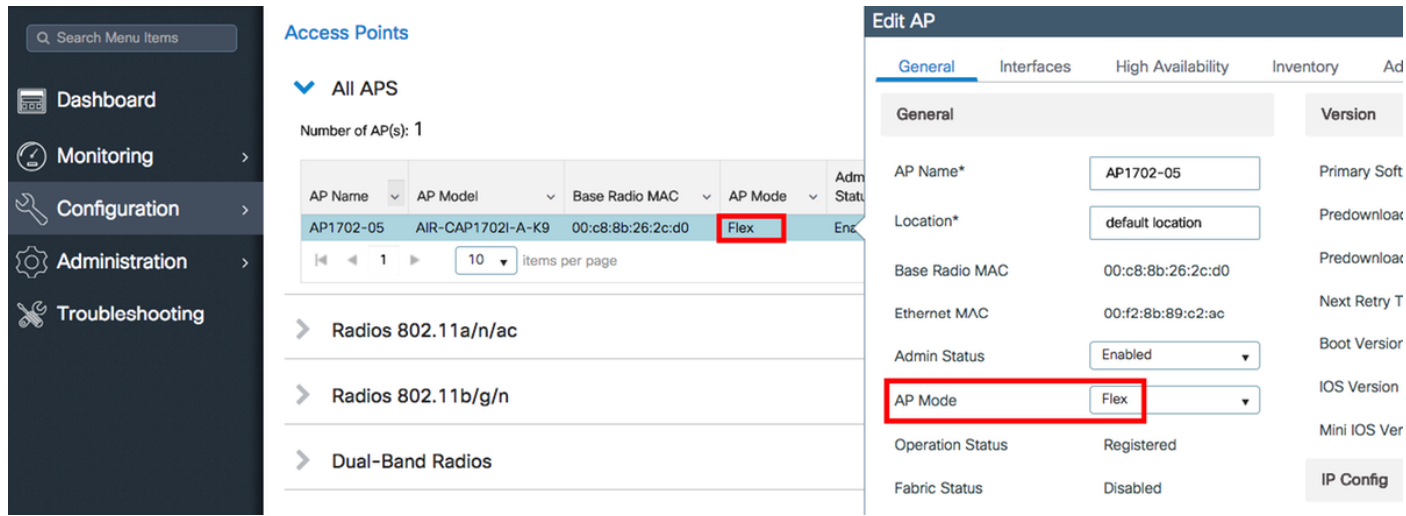

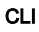

```
# config t
# wireless profile flex new-flex-profile
# arp-caching
# description "New flex profile"
# native-vlan-id 2601
# config t
# wireless tag site new-flex-site
# flex-profile new-flex-profile
# no local-site
# site-tag new-flex-site
# config t
# ap <eth-mac-address>
# site-tag new-flex-site
Associating site-tag will cause associated AP to reconnect
# exit
#show ap name <ap-name> config general | inc AP Mode
AP Mode
                                                 : FlexConnect
```
لّدبملاا نيوكت

#### .اهب لوصول| ةطقن ليصوت مټي يټل| لوحمل| ةهجاو نيوكټب مق

```
# config t
# interface <int-id>
# switchport trunk native vlan 2601
# switchport mode trunk
# spanning-tree portfast trunk
# end
```
#### ةسايسلا فـيرعت فـلم نـيوكت

نءيء ي.تال (VLAN) ةيرەاظلا ةيلحملا ةكبشلا ديدحت كنكمي ةسايس فيرعت فالم لخاد ،[QoS] ةمدخلا ةدوج ،[ACLs] لوصول|ب مكحت|ا ةمئ|ق لثم) ىرخأل| ت|دادعإل| نيب نم ،ءالمعل| لكلذ ىلإ امو تېقوتلا ةزەجاً ،Mobility Anchor

#### ةيموسرلا مدختسملا ةهجاو

ديدج فـيرعت فـلـم ءاشنإب مقو **ةسايسلا < فـيرعتلI تافـلمو تـامالع < نيوكتـلI** علاإ لـقتنا .يضارتفالا ةسايسلا فيرعت فلم ليدعتب مق وأ

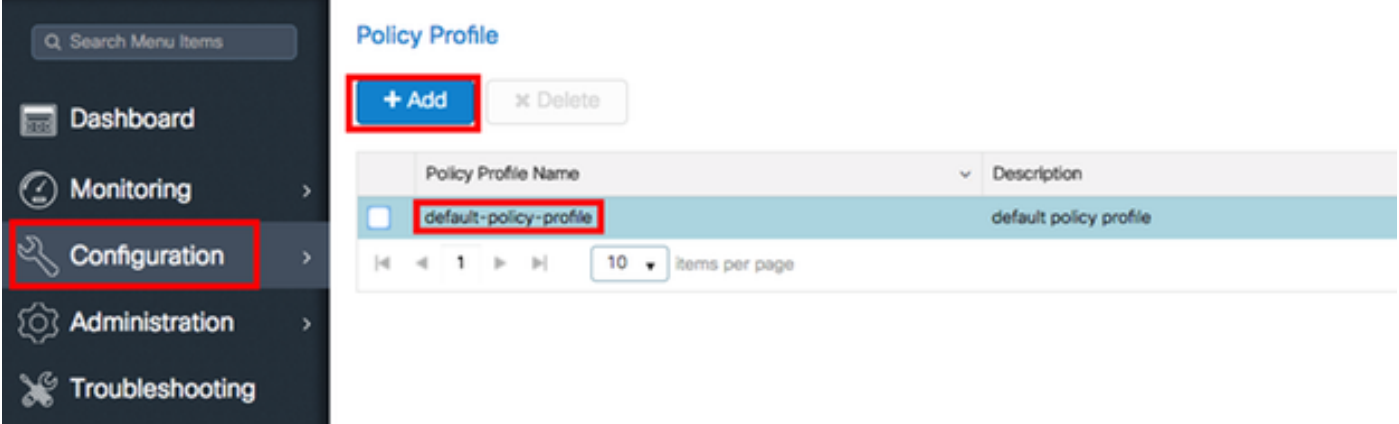

هتلاح ري يغتب مقو جهنلا في عت فلمل مسا ني عتب مق ،**ماع** بيوبتلا ةمالع نم .2 ةوطخلا .نكمم ىلإ

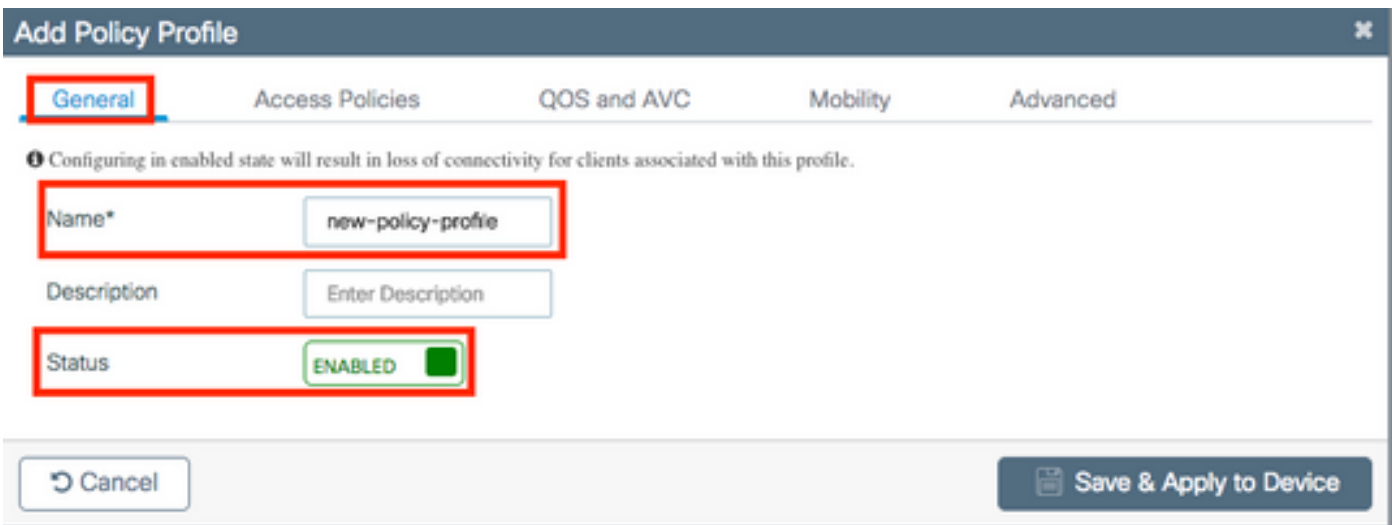

متي يتال VLAN ةكبش نييءتب مق **لوصول تاسايس** بيوبتال ةمالع نم .3 ةوطخل J .يضارتفا لكشب هذه WLAN ةّكبشب مهلاصتإ دنع اهل نييُككسالرا ءالمعلا نيكيّعت

.VLAN id بتكا ايودي وأ drop down لI نم مسإ VLAN دحاو تددح امإ عيطتسي تنأ

هتقباطم نم دكأتف ،ةلدسنملا ةمئاقلا نم VLAN ةكبش مسا ديدحتب تمق اذإ :**ةظحالم** .FlexConnect عضوك AP set مسقلا نم 2 ةوطخلا يف مدختسملا VLAN ةكبش مسال

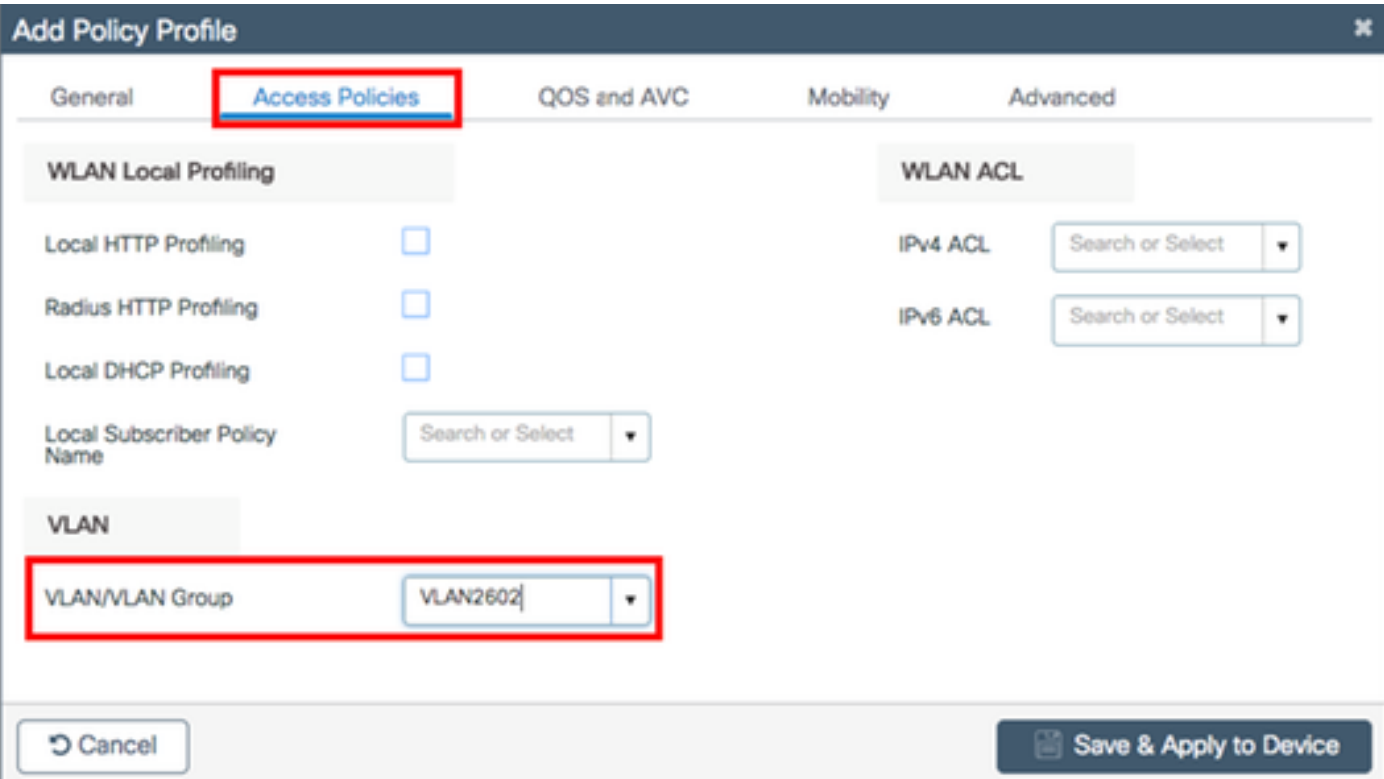

#### وأ

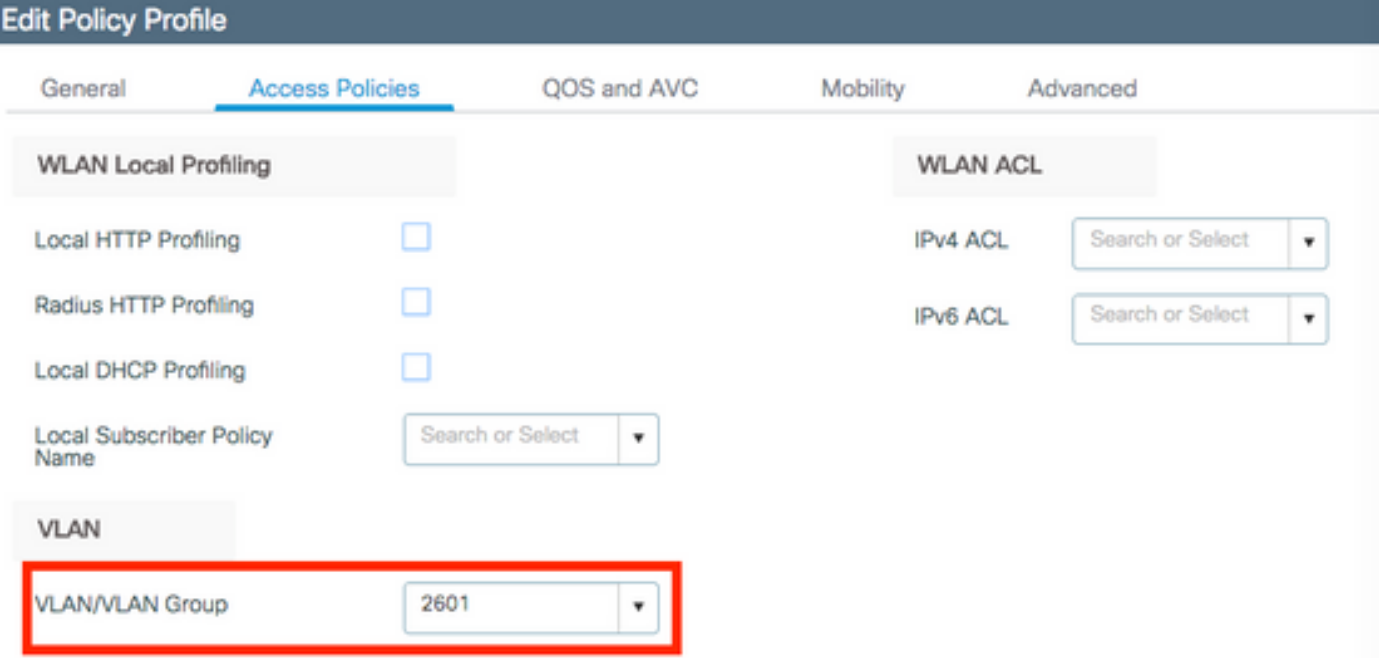

مق **ةيزكرملا ةقداصمل**ا نيكمتو **ةمدقتم تارايخ** بيوبتلا ةمالع ىلإ لقتنا 4. ةوطخلا ليو**حت|ل**ا ليعاعت بجي .(AAA) ةبساحملاو ضي وفت لاو ةقداصمل| زواجت تارايخ نيك متب .يزكرملا

رص<sub>ي</sub>نع ةطساوب ايزكرم ةقداصملI ةيلمع ءارجإ ديرت تنك اذإ **ةيزكرملI ةقداصملI** نيكمت بجي نأ ديرت ت $\cdot$ ك اذإ هليطعتب مق .9800 زارط (WLC) ةيكلساللا ةيلحملا ةكبشلا يف مكحتلا . نيي كالسال ا عال معل ا ى لع FlexConnect APs لوصول ا طاقن قداصت

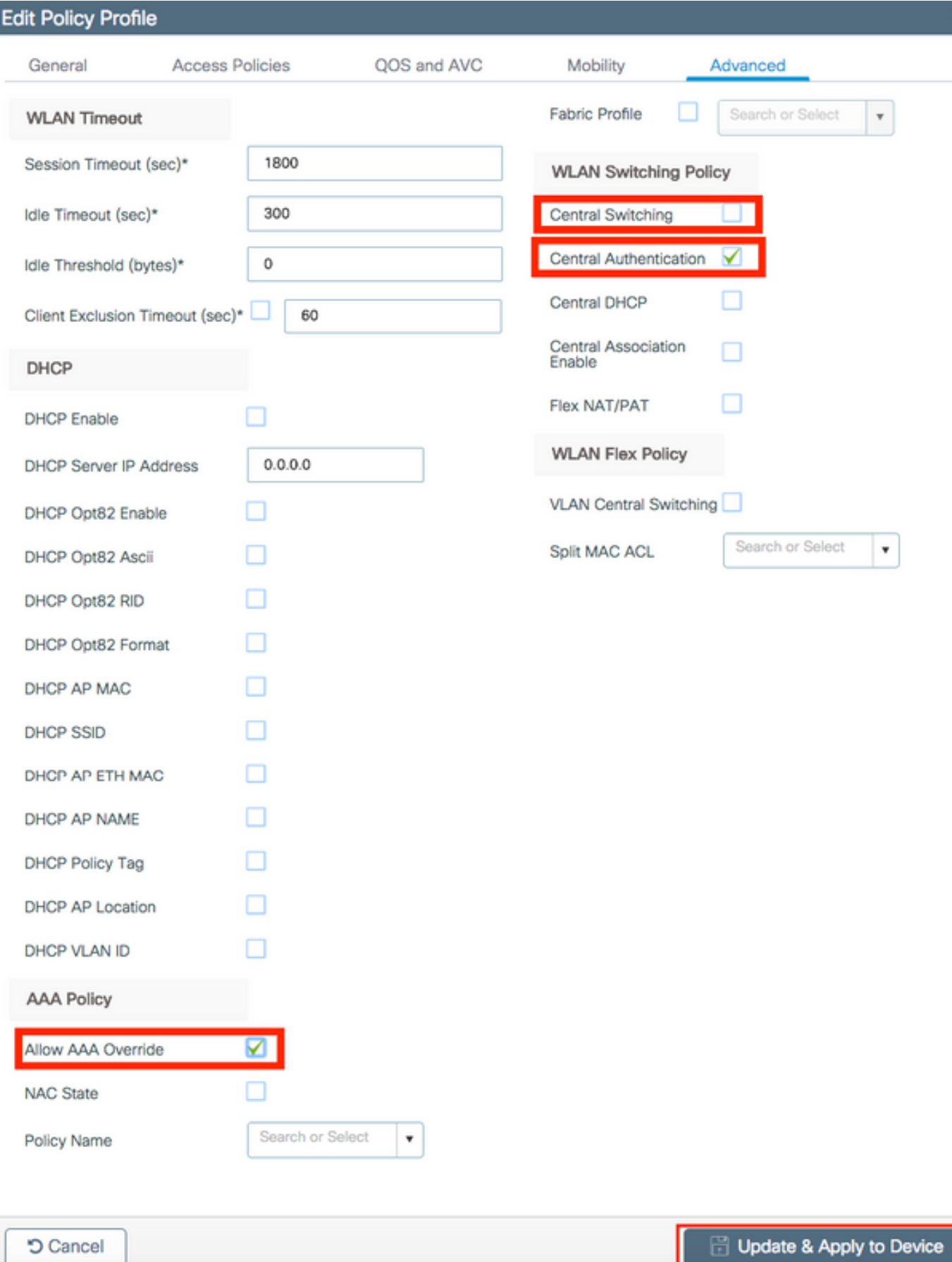

×

#### **CLI**

# config t

# wireless profile policy new-policy-profile # central association # vlan <vlan-id or vlan-name>

#### ةسايسلا ةمالع نيوكت

ةمالع ءاشنإ امإ كنكمي .جهنلا فيرعت فلمب SSID طبرل "جهنلا ةمالع" مادختسإ متي .ةيضارتفالا ةسايسلا ةمالع مادختسا وأ ةديدج ةسايس

WLAN فرعمب SSID يأ نييعتب ايئاقلت ةيضارتفالا جهنلا ةمالع موقت :ةظحالم وأ هليدعت نكمي ال .يضارتفالا ةسايسلا فيرعت فلم ىلإ 16 و 1 نيب حوارتي نكمي الف ،ىلءأ وأ 17 فرعمب (WLAN) ةيكلسال ةيلحم ةكبش كيدل تناك اذا ً هفَذَح .ةيضارتفالا جهنلا ةمالع مادختسإ

#### GUI:

مقو ةسايسلا < زييمت تامالع < فيرعت تافلمو زييمت تامالع < نيوكتلا ىلإ لقتنا .رمألا مزل اذإ ديدج فلم ةفاضإب

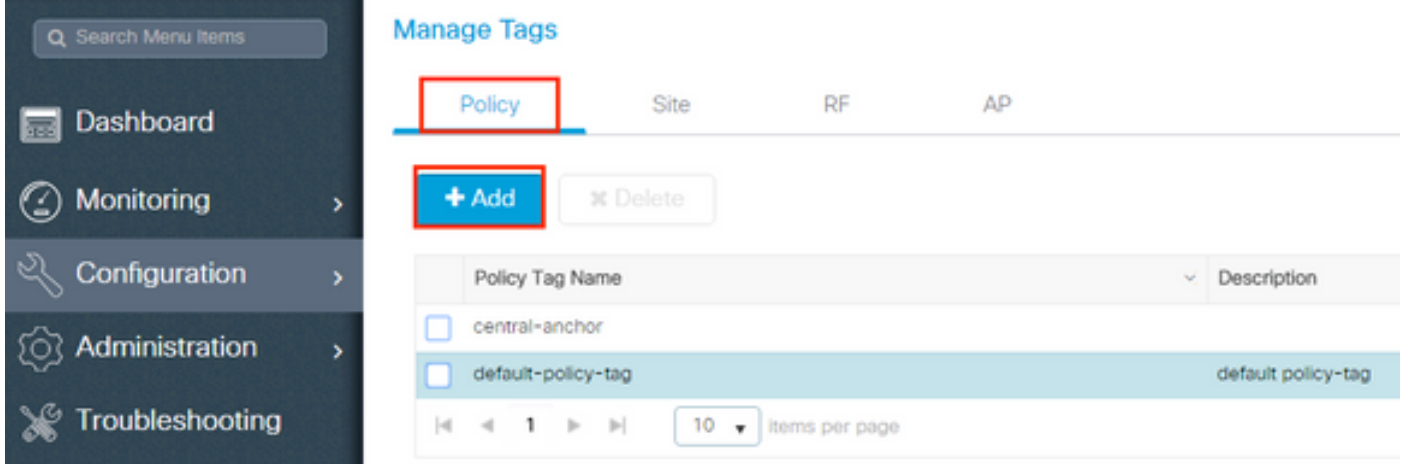

#### .بولطملا ةسايسلا فيرعت فلمب WLAN فيرعت فلم طبرب مق

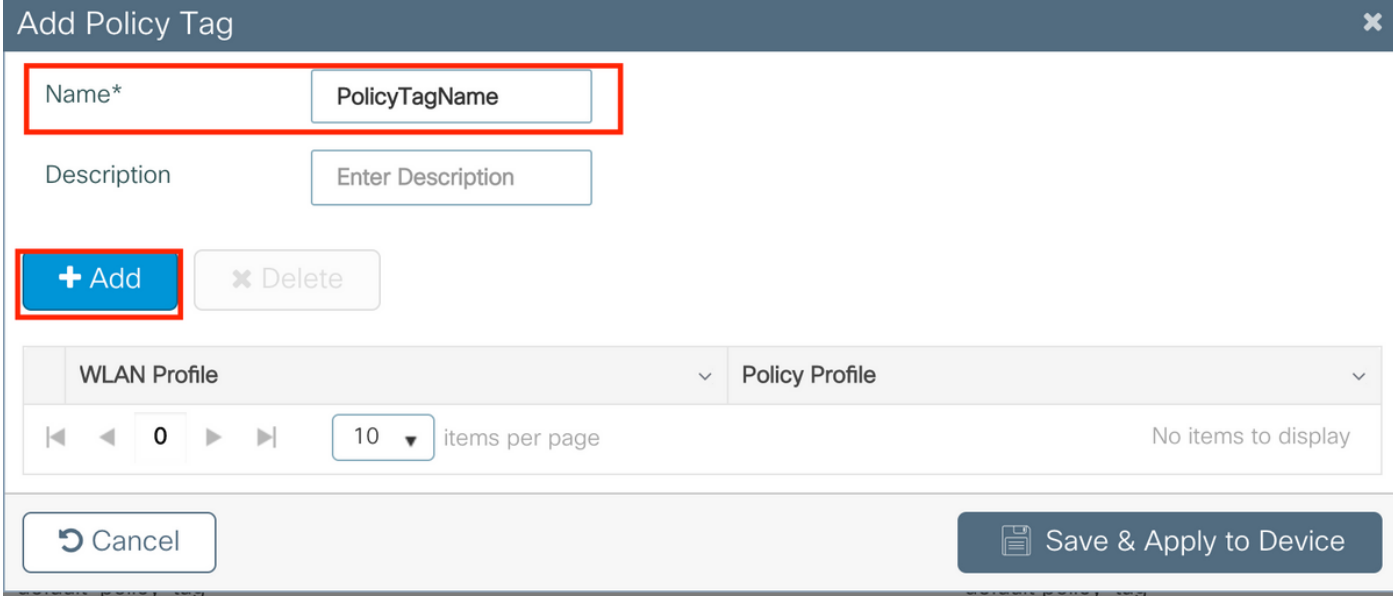

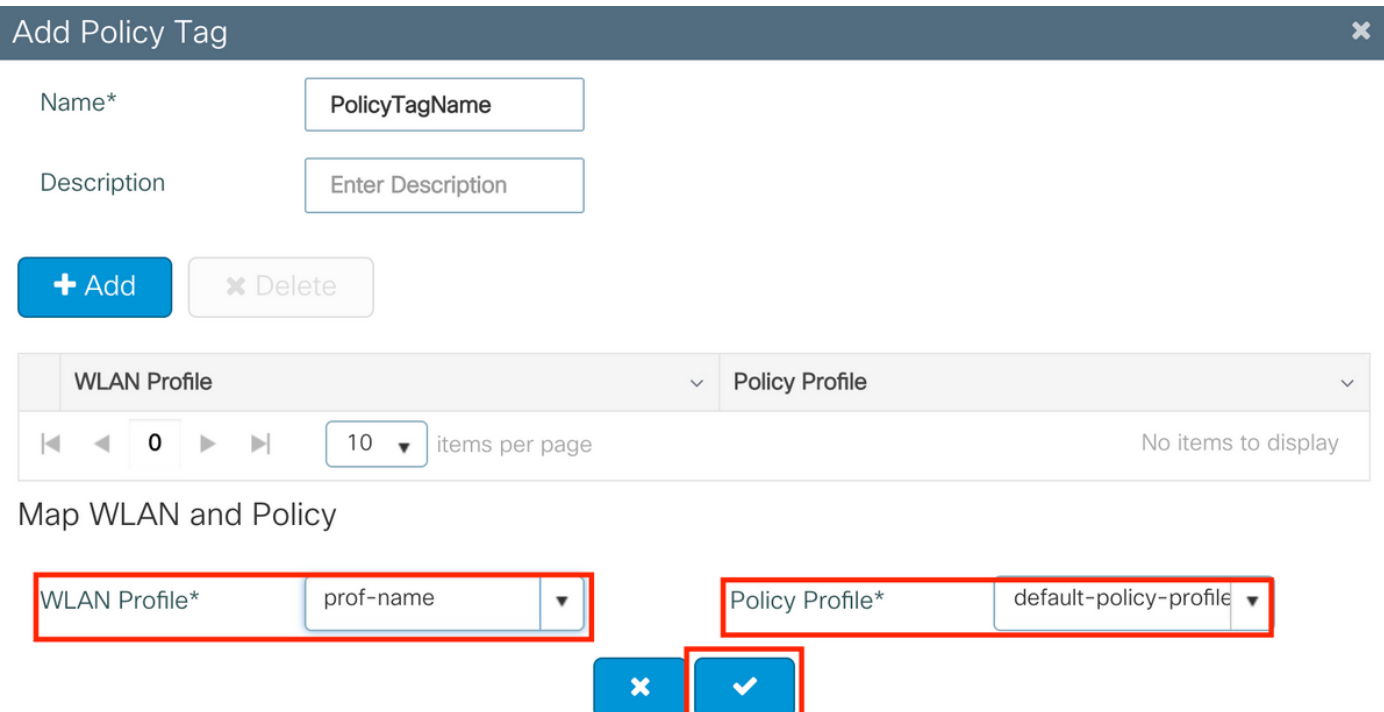

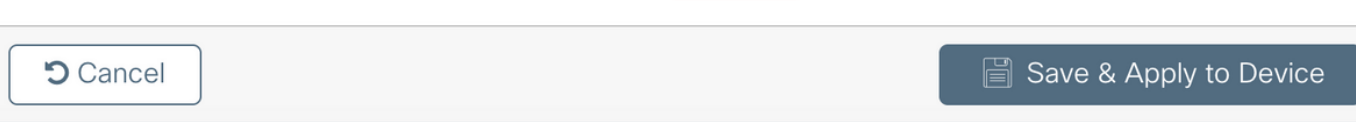

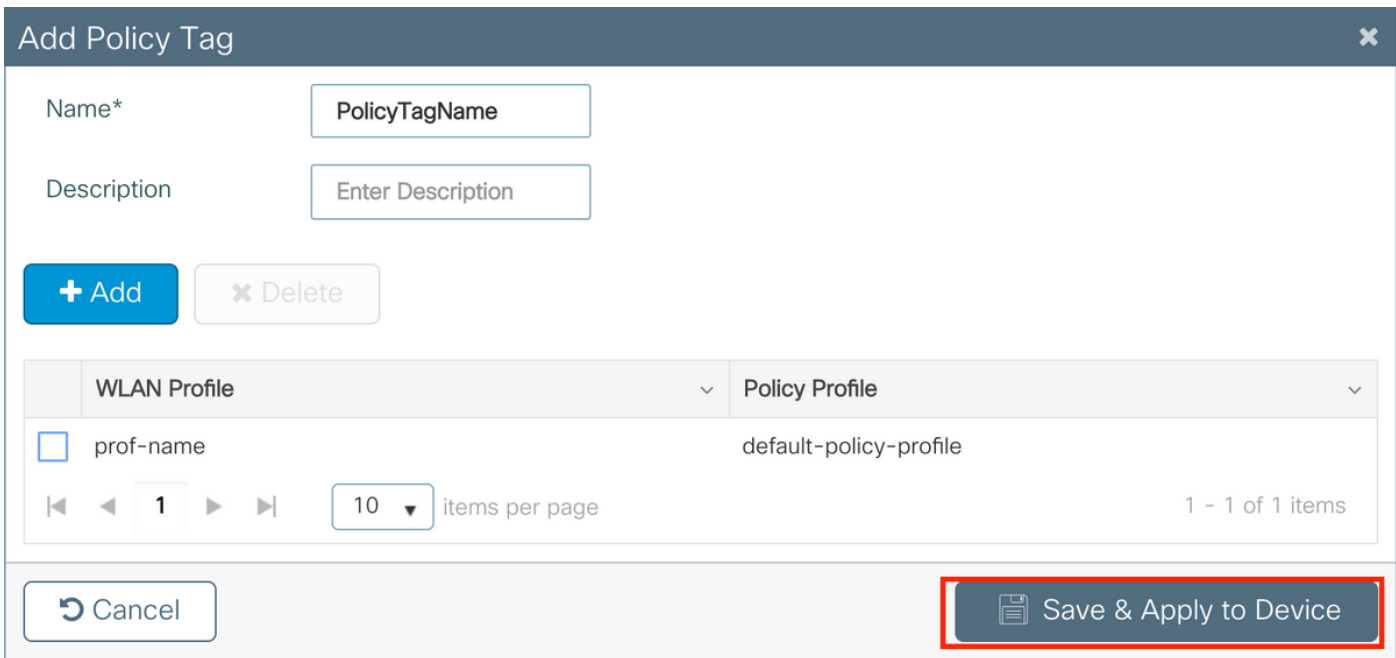

CLI:

# config t # wireless tag policy <policy-tag-name> # wlan <profile-name> policy <policy-profile-name>

### ةسايسلا تامالع ةلاحإ

```
لوصولI ةط<mark>قنل جەنلI ةم</mark>الع نييءت
```
### ةيموسرلا مدختسملا ةهجاو

< لوصول| طاقن < يكلسال < نيوكتل| ىل| لقتن| ةدحاو لوصو ةطقنل ةمالعل| صيصختل ثيدحت رقنا مث ةبولطملا ةمهملا لمعب مق ،ةماعلا زييمتلا تامالع < لوصولا ةطقن مسا .زاهجلا ىلع قي.

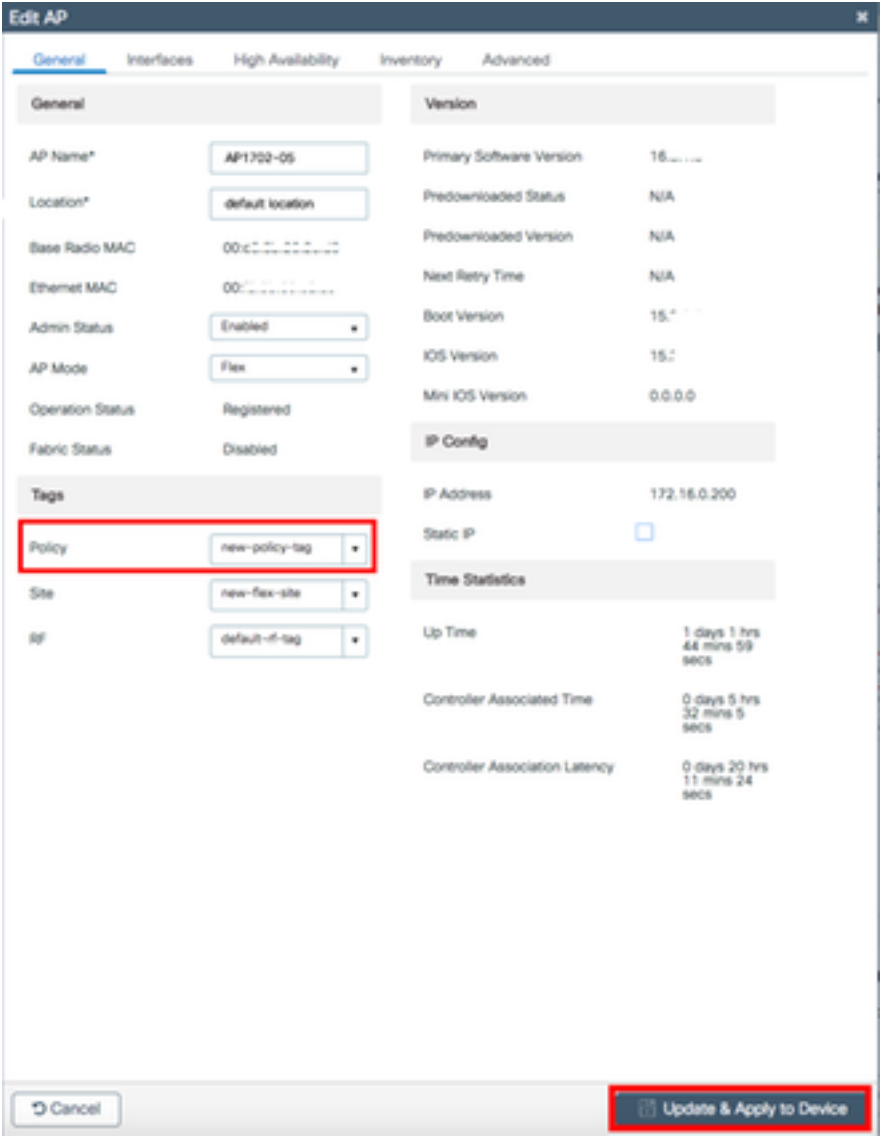

اهطابترإ دقڢت اهنإف ،لوصولI ةطقنل جهنلI ةمالع رييغت دعب هنأ ملءI :ة**ظحالم** ةطقن ىلإ عجرتو 9800 زارط (WLC (ةيكلساللا ةيلحملا ةكبشلا يف مكحتلا رصنعب .ابيرقت ةدحاو ةقيقد نوضغ يف لوصولا

دادع**إ < يكلسال < نيوكتل**ا ىلإ لقتنا ةددعتم لوصو طاقن ىلإ جەنلا ةمالع سفن نييءتل .قيبطت < نآلا ءدب < يكلسال

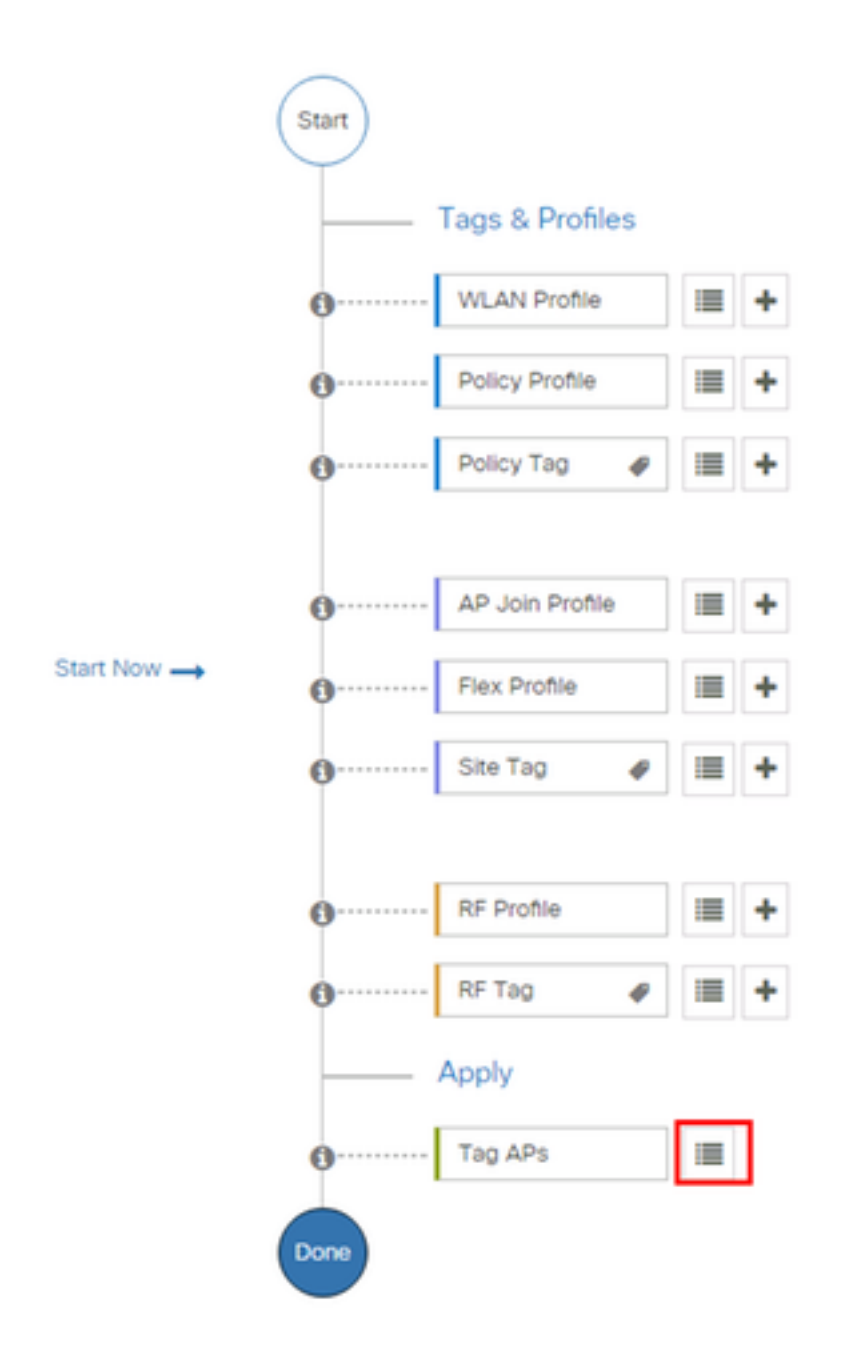

<mark>ةمالعل لوصولاا طاقن +</mark> رقناو اهل زييمتلا ةمالع نييءت ديرت يتلا لوصولا طاقن ددح زييَمتلا

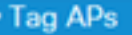

#### Number of APs: 3

٠

Selected Number of APs: 3

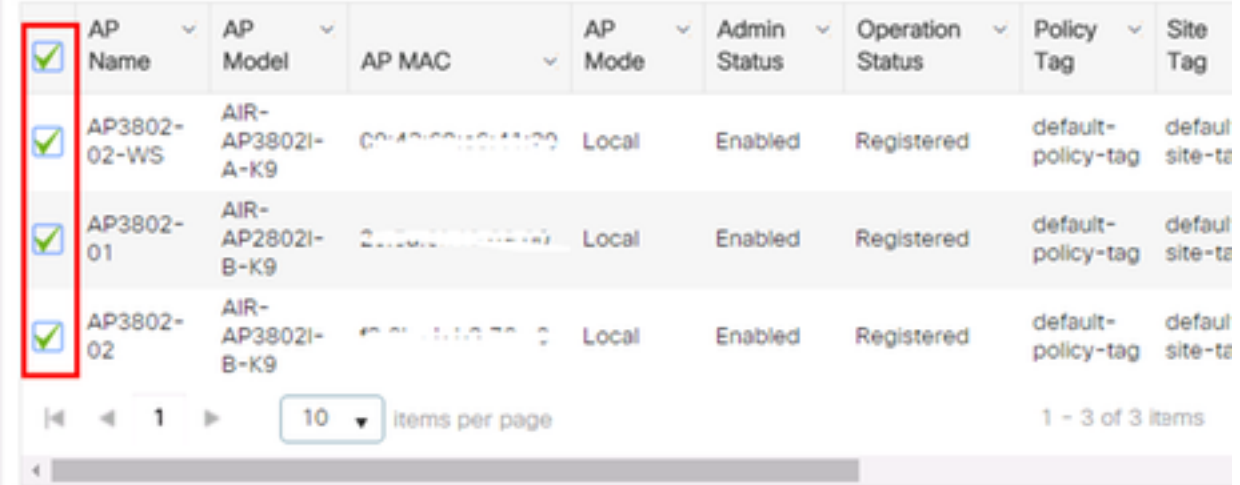

**زاهجلا ىلع قيبطتو ظفح** قوف رقناو ةلوهجملا زييمتلا ةمالع ددح

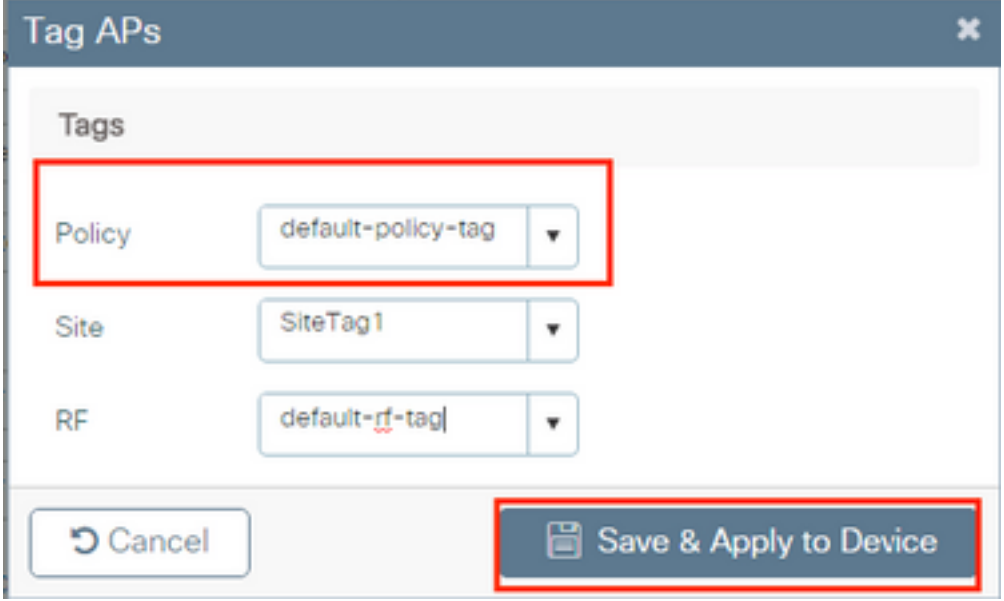

#### CLI

# config t # ap <ethernet-mac-addr> # policy-tag <policy-tag-name> # end

#### ISE نيوكت

:طابترال| اذه نم ققحت ،ISE v1.2 نيوكتل ةبسنلاب

[ISE نيوكت](/content/en/us/support/docs/wireless-mobility/wireless-lan-wlan/201044-802-1x-authentication-with-PEAP-ISE-2-1.html#anc10)

ةحصلا نم ققحتلا

 $\overline{\mathbf{K}}$ 

# show run wlan # show run aaa # show aaa servers # show ap config general # show ap name <ap-name> config general # show ap tag summary # show ap name <AP-name> tag detail # show wlan { summary | id | name | all } # show wireless tag policy detailed <policy-tag-name> # show wireless profile policy detailed <policy-profile-name>

## اهحالصإو ءاطخألا فاشكتسا

لاصتاب ةقلعتملا ءاطخألا عيمج نأ اذه نمضي .ةمئادلا عبتتلا تاناكمإ 9800 WLC رفوي ضرع كنكميو رارمتساب اهليجست متي تاراعشإلاو تاريذحتلاب ةصاخلا لئاسرلاو ،ليمعلا . اهثودح دعب لشف ةلاح وأ ام ةلاحب ةصاخلا تالجسلا

ىلإ تاعاس عضب عوجرلI كنكمي ،اهؤاشنإ متي يتال تالجسلI مجح ىلإ ادانتسI :**ةظحالم** .مايأ ةدع

ربع لاصتالا كنكمي ،يضارتفا لكشب اهعمجب WLC 9800 ماق يتلا تاراسملا ضرعل فلم ىلإ ةسلجلا ليجستب موقت كنأ نم دكأت) تاوطخلا هذه عابتاو WLC 9800 ـب Telnet/SSH .(يصن

تقولا يف تالجسلا بقعت كنكمي ثيحب مكحتلا ةدحول يلاحلا تقولا نم ققحت 1. ةوطخلا .ةلكشملا ثودح تقو ىلإ قباسلا

# show clock

ددحم وه امك ةيجراخلا syslog وأ مكحتـلا ةدحول تـقوْملا نـزخملا نم syslog عيمجتب مق .2 ةوطخلا .تدجو نإ ،ءاطخألاو ماظنلا ةلاحل اًعيرس اًضرع اذه رفوي .ماظنلا نيوكت ةطساوب

# show logging

.ءاطخأ حيحصت طورش يأ نيكمت مت اذإ ام ققحت 3. ةوطخلا

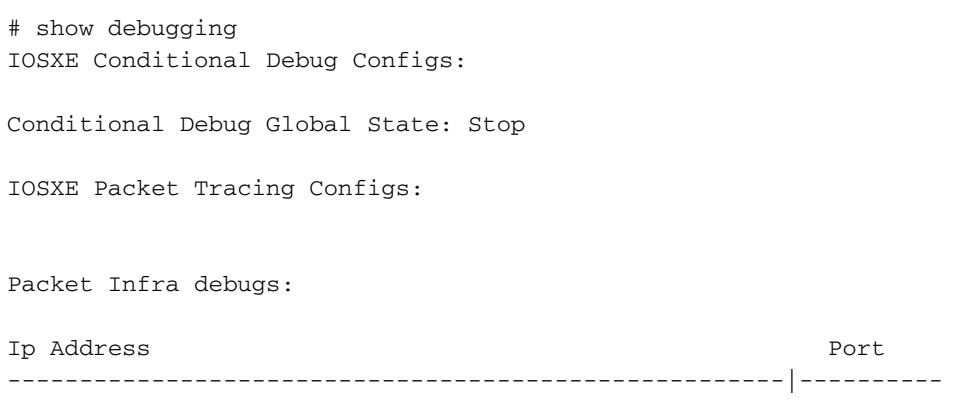

ىلإ تاراسملا ليجست متي هنأ ينعي اذهف ،ةمئاقلا يف جردم طرش يأ تيأر اذإ :**ةظحالم** 

MAC ناونع) ةنكمملا طورشلا هجاوت يتلا تايلمعلا عيمجل ءاطخألا حيحصت ىوتسم حسمب ىصوُي ،كلذل .تالجسلا مجح نم ديزي نأ هنأش نم اذهو .(كلذ ىلإ امو IP ناونعو طشنلا حيحصتلا مدع دنع طورشلا عيمج

مق 3، ةوطخلا يف طرشك هجاردإ متي مل رابتخالا تحت MAC ناونع ضارتفاب 4. ةوطخلا .ددحملا MAC ناونعل امئاد ةدوجوملا راعشإلا ىوتسم راثآ عيمجتب

# show logging profile wireless filter { mac | ip } { <aaaa.bbbb.cccc> | <a.b.c.d> } to-file always-on-<FILENAME.txt>

.يجراخ TFTP مداخ ىلإ فـلملI خسن كـنكمي وأ ةسلجلI ىلع ىوتحملI ضرع امإ كـنكمي

# more bootflash:always-on-<FILENAME.txt> or # copy bootflash:always-on-<FILENAME.txt> tftp://a.b.c.d/path/always-on-<FILENAME.txt> يلكلساللا طشنلا عبتتلاو يطرشلا حيحصتلا

ديق ةلكشملاب صاخلاراذنإل اديدحتل ةيفاك تامولءم ةمئادلا عبتتلا تاراسم رفوت مل اذإ ي ذلا ،(RA) يالكلسالا المشنل عبتت لاو يطرش لا حي صت لا ني كمت كن كميف ،قي قحت ل ةلاح عم لعافتت يتلا تايلمعلا عيمجل ءاطخألا حيحصت ىوتسمل عبتت تاراسم رفويس تاوطخلا هذه عبتا ،يطرشلا حيحصتلI نيكمتل .(ةلاحل اهذه ي فلي علي علي العامل mac ناونع).

.ءاطخألا حيحصت طورش نيكمت مدع نم دكأت 5. ةوطخلا

# clear platform condition all ديرت يذلا يكلساللا ليمعلل MAC ناونعل ءاطخألا حيحصت طرش نيكمتب مق 6. ةوطخلا .هتبقارم

اذه ةدايز كنكمي .(ةيناث 1800) ةقيقد 30 ةدمل رفوتملا MAC ناونع ةبقارم يف رمألا اذه أدبي .ةيناث 2085978494ىتح اًيرايتخا تقولا

# debug wireless mac <aaaa.bbbb.cccc> {monitor-time <seconds>}

debug wireless mac رمألI ليغشتب مق ،ةرم لك يف دحاو ليمع نم رثكأ ةبقارمل :**ةظحالم** <aaa.bbbb.cccc> لكل ناونع MAC.

نءزخت متي ثيح ،ةيفرطلا ةطحملا لمع ةسلج ىلع ليمعلا طاشن جارخإ ىرت ال :**ةظحالم** .اقحال هضرعل ايلخاد اتقؤم ءيش لك

.هتبقارم ديرت يذلا كولسلا وأ ةلكشملا جاتنإ ةداعإب مق 7. ةوطخلا

ةبقارملا تقو ءاهتنا لبق ةلكشملا خسن مت اذإ ءاطخألا حيحصت فاقيإب مق .8 ةوطخلا .نوكملا وأ يضارتفالا

# no debug wireless mac <aaaa.bbbb.cccc> اًيلحم اًفلم 9800 WLC ئشني ،يكلساللI حيحصتلI فقوت وأ ةبقارملI تقو ءاضقنا درجمب :مساب

ra trace MAC aaaabbbbcccc HHMMSS.XXX timezone DayWeek Month Day year.log

مداخ ىلإ RA trace .log رم ألI خسن امإ كنكمي. .mac ناونع طاشن فـلم عيمجتب مق 9. ةوطخلI .ةشاشلا ىلع ةرشابم تاجرخملا ضرع وأ يجراخ

RA راسم عبتت فلم مسا نم ققحتلا

# dir bootflash: | inc ra\_trace :يجراخ مداخ ىلإ فلملا خسن

# copy bootflash:ra\_trace\_MAC\_aaaabbbbcccc\_HHMMSS.XXX\_timezone\_DayWeek\_Month\_Day\_year.log tftp://a.b.c.d/ra-FILENAME.txt

#### :ىوتحملا ضرع

# more bootflash:ra\_trace\_MAC\_aaaabbbbcccc\_HHMMSS.XXX\_timezone\_DayWeek\_Month\_Day\_year.log يت لا ةي لخادل ا تالجس ل اعمجب مقف ،حضاو ريء ل ازي ال يسي ئزل ا ببس ل ا ناك اذإ .10 ةوطخل ا حيحصت ىلإ جاتحت ال .ءاطخألا حيحصت ىوتسم تالجسل رثكأ ةيحيضوت ضرع ةقيرط دعت حيحصت تالجس ىلع ىرخأ ةيليصفت ةرظن يقلن طقف اننإ ثيح ىرخأ ةرم ليمعلا ءاطخأ .لعفلاب ايلخاد اهنيزختو اهعيمجت مت يتلا ءاطخألا

# show logging profile wireless internal filter { mac | ip } { <aaaa.bbbb.cccc> | <a.b.c.d> } to-file ra-internal-<FILENAME>.txt

تايلمعلا عيمجل لـيجستـلا تـايوتسم عيمجل راثآ عاجرإ ىلإ اذه رمألا جارخإ يدؤي :**ةظحالم** تاراسم ليلحت يف ةدعاسملل TAC Cisco كارشإ ىجرُي .ام دح ىلإ مجحلا ريبك وهو .هذه عبتتلا

ىلع ةرشابم جرخملا ضرع وأ يجراخ مداخ ىلإ RA-internal-FILEName.txt خسن امإ كنكمي .ةشاشلا

:يجراخ مداخ ىلإ فلملا خسن

# copy bootflash:ra-internal-<FILENAME>.txt tftp://a.b.c.d/ra-internal-<FILENAME>.txt :ىوتحملا ضرع

# more bootflash:ra-internal-<FILENAME>.txt .ءاطخألا حيحصت طورش ةلازإب مق 11. ةوطخلا

# clear platform condition all

ءاطخألا فاشكتسأ ةسلج دعب امئاد ءاطخألا حيحصت طورش ةلازإ نم دكأت :**ةظحالم** 

اهحال صإو.

ةمجرتلا هذه لوح

ةي الآل المادة النام ستن عن البان تم مادخت من النقت تي تال التي تم ملابات أولان أعيمته من معت $\cup$  معدد عامل من من ميدة تاريما $\cup$ والم ميدين في عيمرية أن على مي امك ققيقا الأفال المعان المعالم في الأقال في الأفاق التي توكير المالم الما Cisco يلخت .فرتحم مجرتم اهمدقي يتلا ةيفارتحالا ةمجرتلا عم لاحلا وه ىل| اًمئاد عوجرلاب يصوُتو تامجرتلl مذه ققد نع امتيلوئسم Systems ارامستناه انالانهاني إنهاني للسابلة طربة متوقيا.